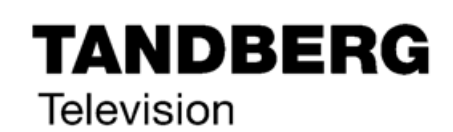

**ST.US.E10135.2** 

# **USER GUIDE**

evolution 5000

**E5780 and E5782 Encoder** 

**Build Version 3.6.0 (and later)** 

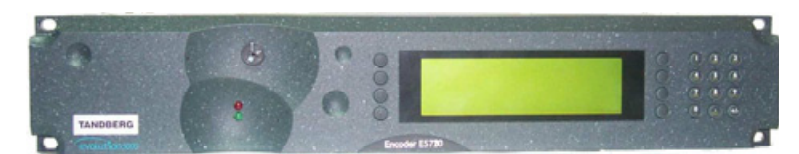

 *E5780/E5782 Encoder* 

ENGLISH (UK)

**www.tandbergtv.com** 

### **Trademarks**

Dolby<sup>®</sup> / Dolby<sup>®</sup> Digital / AC-3<sup>®</sup> are registered trademarks of Dolby Laboratories Licensing Corporation.

#### **Customer Services**

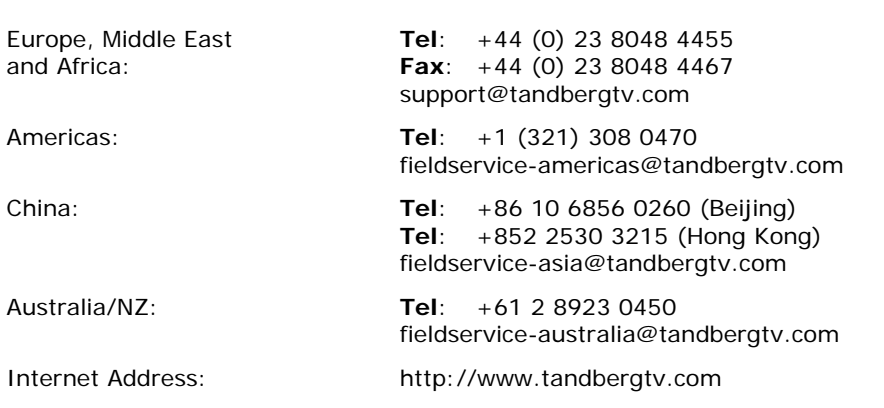

### **Technical Training**

International: **Tel**: +44 (0) 23 8048 4229 **Fax**: +44 (0) 23 8048 4467 training@tandbergtv.com

This document and the information contained in it is the property of TANDBERG Television Ltd and may be the subject of patents pending and granted. It must not be used for commercial purposes nor copied, disclosed, reproduced, stored in a retrieval system or transmitted in any form or by any means (electronic, mechanical, photocopying, recording or otherwise), whether in whole or in part, without TANDBERG Television's prior written agreement.

© 2003 - 2005 TANDBERG Television Ltd. All rights reserved.

Issue 2 first published in 2005 by: **TANDBERG Television Ltd** 

Registered Address: Unit 2 Strategic Park, Comines Way, Hedge End, Southampton, Hampshire, SO30 4DA United Kingdom

Registered Company Number 03695535

# **Contents**

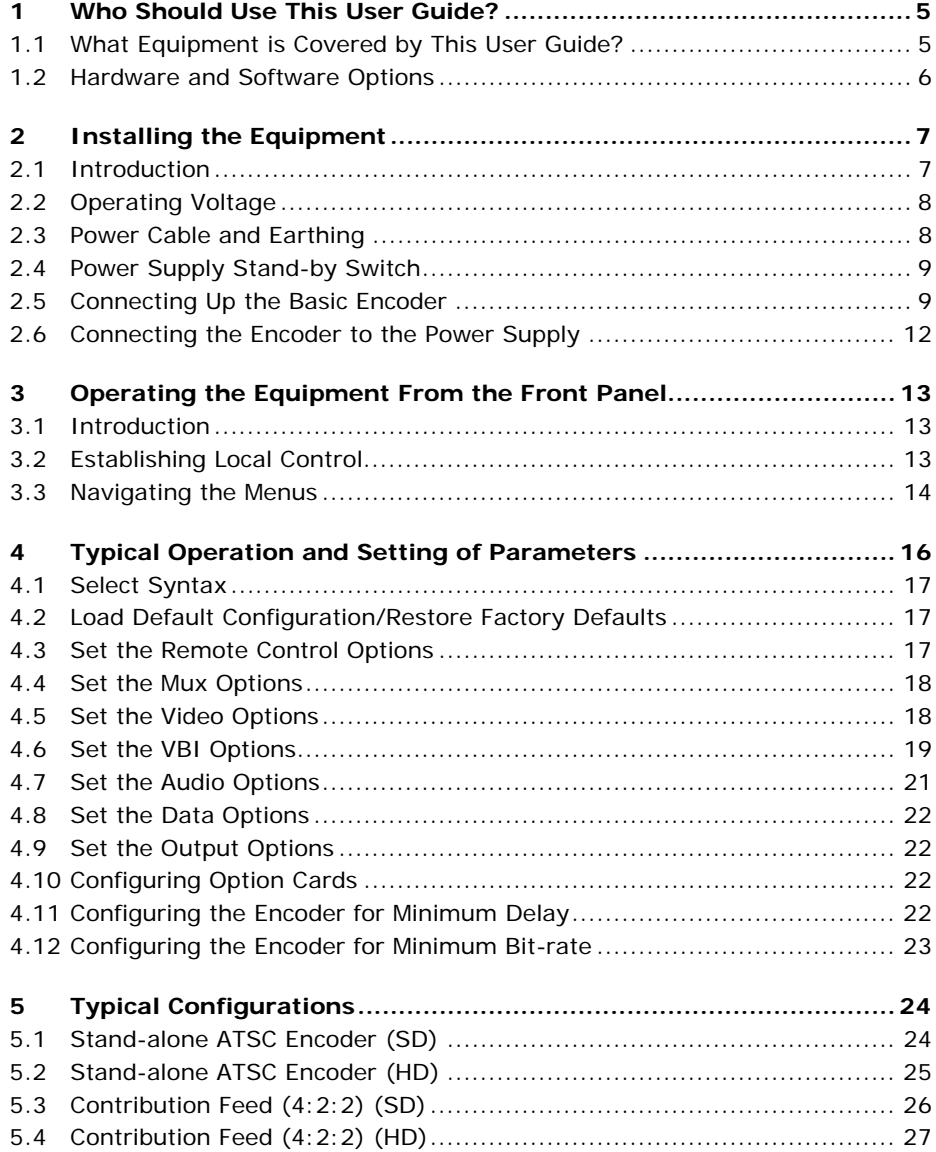

# **List of Figures**

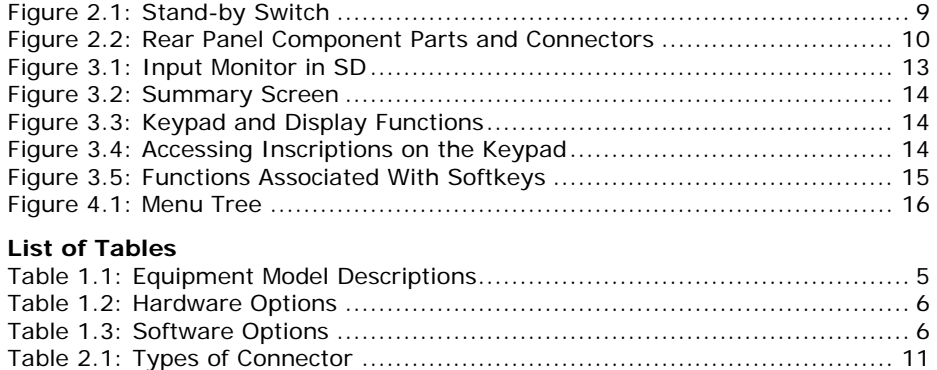

[Table 2.2: Fuse Type and Rating ............................................................. 12](#page-11-1)

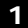

 $\circ$ )cD

# <span id="page-4-0"></span>**1 Who Should Use This User Guide?**

This User Guide is written for operators/users of the E5780/5782 Encoders to assist in installation and operation. It is not intended to be a detailed source of information. This can be found in the *Reference Guide* companion document which is issued on CD.

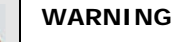

Do not remove the covers of this equipment. Hazardous voltages are present within this equipment and may be exposed if the covers are removed. Only TANDBERG Television trained and approved service engineers are permitted to service this equipment.

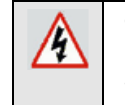

Ţ

#### **CAUTION**

<span id="page-4-3"></span>Unauthorised maintenance or the use of non-approved replacements may affect the equipment specification and invalidate any warranties.

#### **1.1 What Equipment is Covered by This User Guide?**

#### <span id="page-4-2"></span><span id="page-4-1"></span>*Table 1.1: Equipment Model Descriptions*

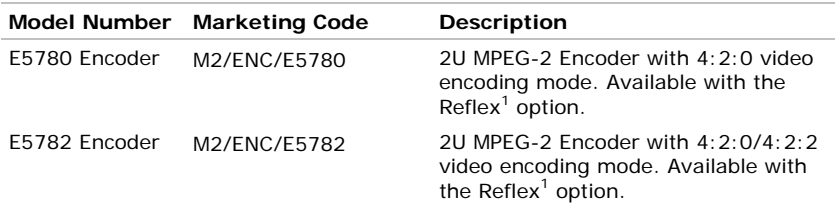

See *[Table 1.2](#page-5-1)* and *[Table 1.3](#page-5-2)* for a list of hardware and software options available with the Encoder. Detailed information is in the *Reference Guide*.

<sup>1</sup> Reflex is only available when software option M2/ESO2/HDVBR is purchased.

# **1.2 Hardware and Software Options**

# <span id="page-5-1"></span><span id="page-5-0"></span>*Table 1.2: Hardware Options*

| <b>Marketing Code</b> | <b>Description</b>                                                                          |
|-----------------------|---------------------------------------------------------------------------------------------|
|                       | <b>Daughter Card Options</b>                                                                |
| M2/EDCOM2/BISS        | BISS <sup>2</sup> scrambling option - Mode 0, 1 and BISS-E                                  |
|                       | <b>Hardware Options</b>                                                                     |
| M2/FOM2/AUDLIN2       | Additional Audio + Linear PCM                                                               |
| M2/FOM2/RFMUX         | <b>Remux Option Module</b>                                                                  |
| M2/FOM2/ASI-OPT       | SMPTE 310 (SSI) and ASI Optical Outputs                                                     |
| M2/EOM2/SSI-US        | SMPTE 310 (SSI) Outputs                                                                     |
| M2/FOM2/ATMS155MM     | STM-1 OC3 Multimode Physical Interface Module<br>(SDH STM-1/SONET STS-3c Multimode Optical) |
| M2/FOM2/ATMS155SM     | STM-1 OC3 Monomode Physical Interface Module<br>(SDH STM-1/SONET STS-3c Monomode Optical)   |
| M2/FOM2/ATMS34        | PDH/F3 Module                                                                               |
| M2/EOM2/ATMS45        | PDH/DS3 Module                                                                              |
| M2/FOM2/ATMS155F      | STM-1 Flectrical Module                                                                     |
| M2/EOM2/IP            | IP Output Card                                                                              |
| M2/EOM2/G703          | G.703 Output Card                                                                           |
| M2/EOM2/GPI           | General Purpose Interface (GPI) Option Card                                                 |

<span id="page-5-2"></span>*Table 1.3: Software Options* 

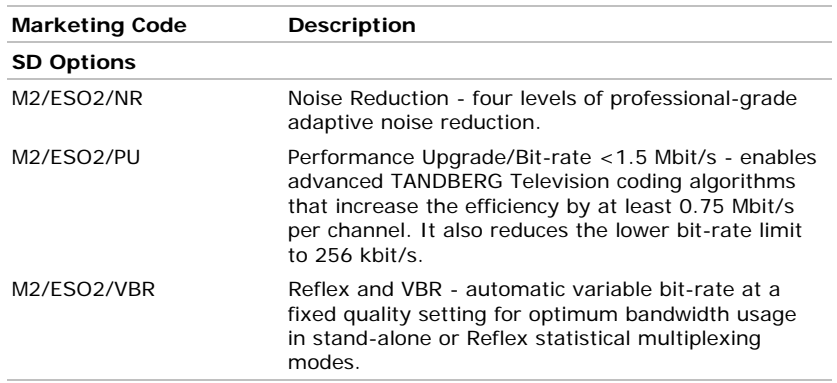

 $2$  BISS is implemented according to Tech 3290 March 2000 and BISS-E is implemented according to Tech 3292 April 2001.

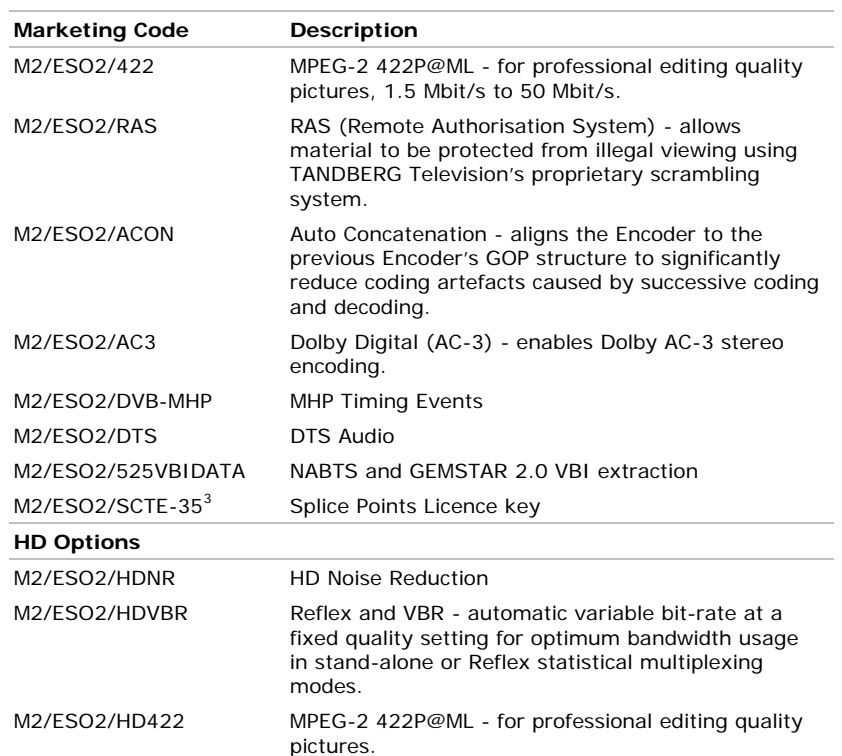

# <span id="page-6-0"></span>**2 Installing the Equipment**

# **2.1 Introduction**

 $\bigcirc$  cD

<span id="page-6-1"></span>For best performance and reliability follow the instructions for site requirements and installation in the *Reference Guide* and only use installation accessories recommended by the manufacturers.

<sup>3</sup> M2/ESO2/SCTE-35 only available when M2/EOM2/GPI purchasable option installed.

#### **2.2 Operating Voltage**

<span id="page-7-0"></span>All Encoder models are fitted with a wide-ranging power supply. It is suitable for supply voltages of 100-120 Vac -10% +6% or 220-240 Vac -10% +6% at 50/60 Hz nominal.

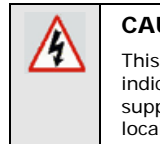

#### **CAUTION**

This product should be operated only from the type of power source indicated on the marking label. If you are not sure of the type of power supply to your business, consult a qualified electrical engineer or your local power company.

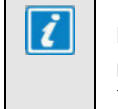

#### **NOTE**

Refer to the *Reference Guide* for details of the colour codes used on the mains leads.

 $\circ$  cp

See *[Table 2.2](#page-11-1)* for fuse information and also the *Reference Guide* for a full power supply specification.

# **2.3 Power Cable and Earthing**

<span id="page-7-1"></span>Check that the power cable is suitable for the country in which the Encoder is to be used.

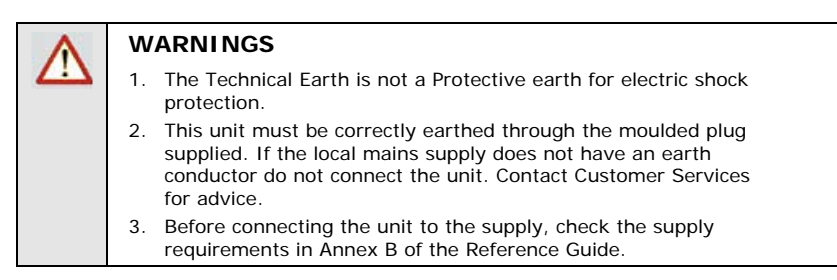

# **2.4 Power Supply Stand-by Switch**

<span id="page-8-0"></span>This switch puts the Encoder into stand-by mode. It powers down the supply rails of the display and internal circuits within the unit. The switch type avoids accidental powering-down of the Encoder. For normal use, using a screwdriver, ensure that the **I** is always at the top (see *[Figure 2.1](#page-8-2)*).

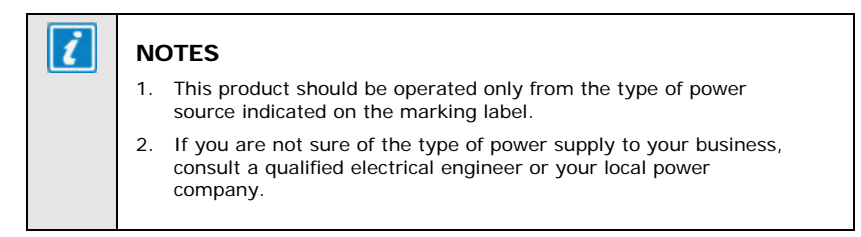

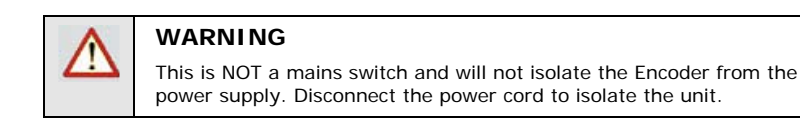

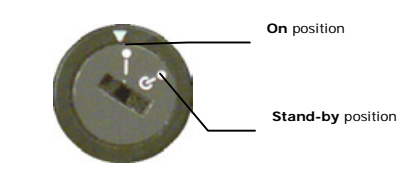

<span id="page-8-2"></span><span id="page-8-1"></span>*Figure 2.1: Stand-by Switch* 

 $\circ$ ) CD

### **2.5 Connecting Up the Basic Encoder**

Always use the specified cables supplied for signal integrity and compliance with EMC requirements (see Annex B of the *Reference Guide*).

Only those connectors used are labelled in *[Figure 2.2](#page-9-0)* and described in *[Table 2.1](#page-10-0)*.

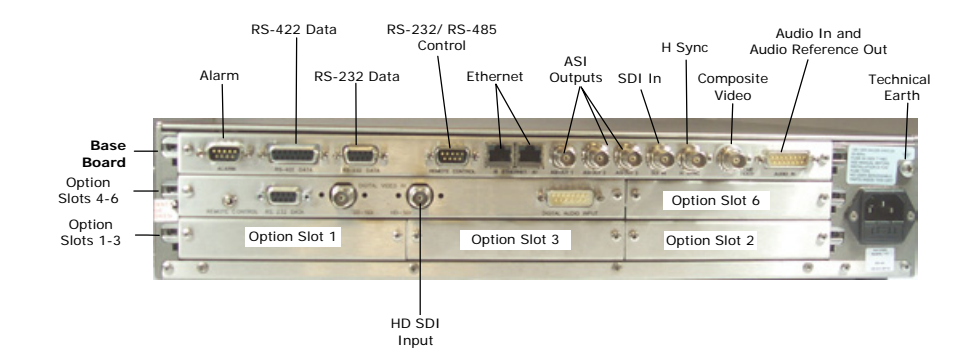

<span id="page-9-0"></span>*Figure 2.2: Rear Panel Component Parts and Connectors* 

<span id="page-10-0"></span>*Table 2.1: Types of Connector* 

| <b>Type of Connector</b> | <b>Description</b>                                                                                                    |
|--------------------------|----------------------------------------------------------------------------------------------------|
| SDI IN                   | A 75 $\Omega$ BNC connector provides a serial digital video input<br>to the unit. This input is terminated in 75 $\Omega$ .                                                                                                    |
| HD SDI INPUT             | A 75 $\Omega$ BNC connector provides an HD serial digital video<br>input to the unit. This input is terminated in 75 $\Omega$ .                                                                                                    |
| <b>COMP VIDEO</b>        | A 75 $\Omega$ BNC connector provides a high quality analogue<br>video input to the unit.                                                                                                    |
| <b>H SYNC</b>            | <b>Optional</b> - Studio Black and Burst should be fed to the<br>75 $\Omega$ BNC connector (H SYNC). This genlocks the<br>Encoder to the Studio system. This method may be<br>required with some audio formats, or for locking<br>Encoders to an evolution 5000 Multiplexer.                                                                                                    |
| Audio In                 | The 15-way, D-type male connector is used in different<br>ways according to the audio input and the encoding<br>configuration selected.                                                                                                    |
|                          | The connector provides two stereo pairs which may be<br>independently configured as either analogue or digital.<br>The left channel is used to input digital audio.<br>The Encoder is supplied with a <b>break-out cable</b> which<br>plugs into this connector, and provides a more<br>convenient means of connecting the audio signals via<br>five connectors. There are four XLR female connectors,<br>with the fifth cable being a BNC which provides an<br>AES/EBU 75 $\Omega$ digital reference output. This is for when<br>the unit is connected to an external Dolby Digital<br>Encoder. |
| ASI OUT 1, 2 and 3       | A 75 $\Omega$ BNC connector provides the output from the<br>Encoder. Connect the Multiplexer or Modulator ASI cable<br>to the appropriate ASI OUT connector, using good<br>quality 75 $\Omega$ coaxial cable (for example, BBC PSF 1/3).                                                                                                    |
| Ethernet $#1$ and $#2$   | An 8-way, RJ-45 connector provides a 10BaseT Ethernet<br>interface for communications with the TDC/MEM for<br>control and monitoring. The Encoder has a single<br>switched Ethernet channel. Ethernet#1 is selected as<br>default at power-up. If a carrier is not detected on<br>Ethernet#1 then the input switches to Ethernet#2. This<br>gives a redundant Ethernet control via two hubs.                                                                                                    |
| RS-232/RS-485<br>Control | A 9-way, D-type male connector provides an<br>RS-232/RS-485 port for remote control of the Encoder.<br>This connector is wired as a DTE.                                                                                                    |
| Alarm                    | If required, connect an external status monitoring device<br>to the <b>ALARM</b> connector. A 9-way, D-type male<br>connector provides an alarm relay interface which can<br>be used to send a signal to remote equipment.                                                                                                    |
| RS-232                   | RS-232 data is available on the Base Board and the<br>option module M2/EOM2/DAT.                                                                                                    |
| RS-422                   | A 15-way, D-type female connector provides an RS-422<br>synchronous, serial communications data input interface.                                                                                                    |
| <b>Technical Earth</b>   | Connect the Encoder's Technical earth to a suitable<br>point.                                                                                                    |

<span id="page-11-0"></span>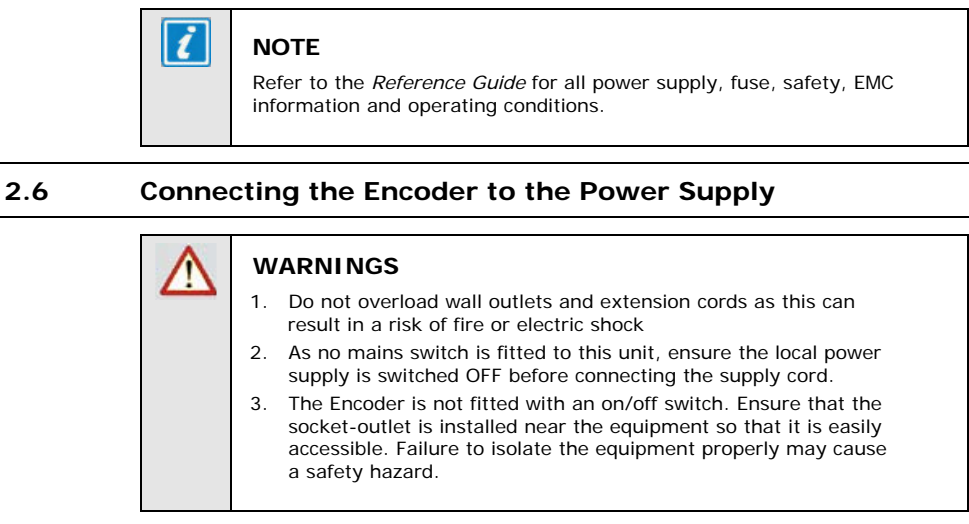

Connect the Encoder to the power supply as follows:

### !**Power Supply**

Ensure the power supply is isolated and switched off.

#### !**Encoder**

Ensure the correct fuse type and rating has been fitted to both the equipment and the power cable.

#### !**Supply Cord**

Connect the lead to the Encoder input connector and then to the power supply. Switch on the power supply.

<span id="page-11-1"></span>*Table 2.2: Fuse Type and Rating* 

| <b>Power Supply</b>       | <b>Fuse Type and Rating</b>                                               |
|---------------------------|---------------------------------------------------------------------------|
| 100-120 Vac / 220-240 Vac | IEC/EN 60127-2 Sheet 5<br>Bussmann S505/Littelfuse 215<br>5 A 250 V T HBC |

# <span id="page-12-0"></span>**3 Operating the Equipment From the Front Panel**

# **3.1 Introduction**

<span id="page-12-2"></span><span id="page-12-1"></span>The front panel display and keypad may be used to configure, control and monitor the Encoder when an external control system is not used.

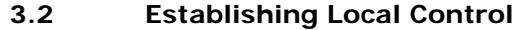

### **3.2.1 Input Monitor / Keyboard Lock**

At power-on the Encoder runs through a boot sequence (boot time without any option modules is approximately 45 seconds). An initial Input Monitor screen is shown. *[Figure 3.1](#page-12-3)* shows SD mode (HD not available in build version 3.3).

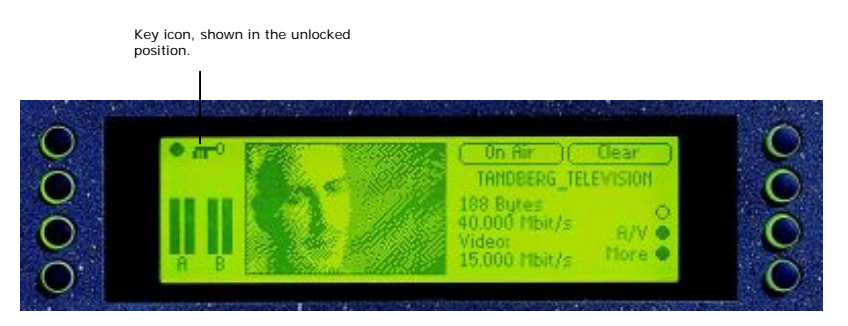

*Figure 3.1: Input Monitor in SD* 

<span id="page-12-3"></span>The softkeys can be locked out to prevent inadvertent operation (see the key icon in *[Figure 3.1](#page-12-3)*). Press the softkey adjacent to the key icon. This shows the **Keyboard Lock** screen. Press the **Yes** softkey to disable the softkeys. They are all disabled with the exception of **Unlock**.

To enable and restore the softkey functions, press the **Unlock** softkey. This shows the **Keyboard Lock** screen. Press the **Yes** softkey.

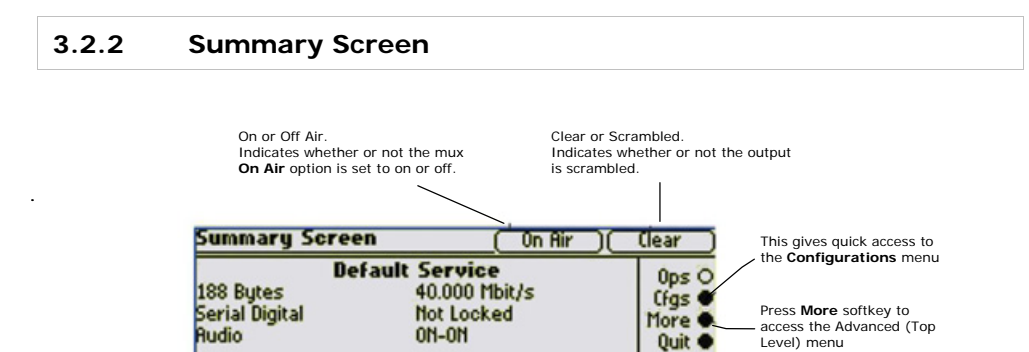

<span id="page-13-1"></span><span id="page-13-0"></span>*Figure 3.2: Summary Screen* 

### **3.3 Navigating the Menus**

# **3.3.1 Moving Through the Menu Screens**

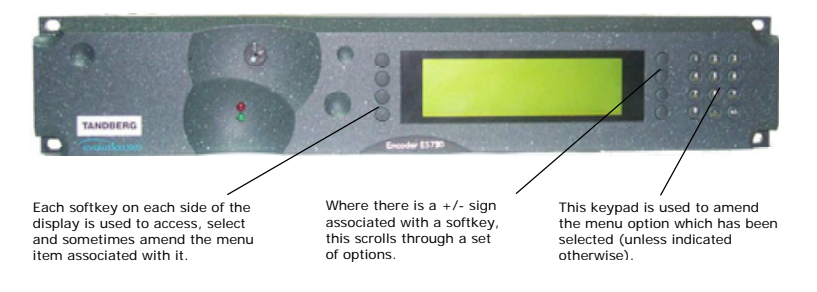

<span id="page-13-2"></span>*Figure 3.3: Keypad and Display Functions* 

### **3.3.2 How to Use the Keypad**

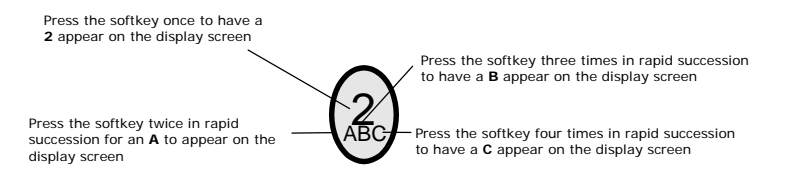

<span id="page-13-3"></span>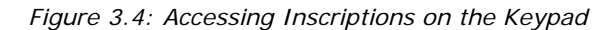

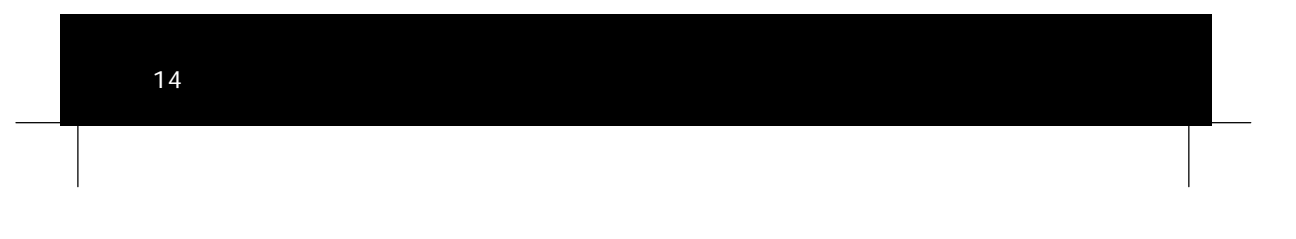

#### **3.3.3 How to Use the Functions Associated with Softkeys**

The following display screens show the different functions associated with the options.

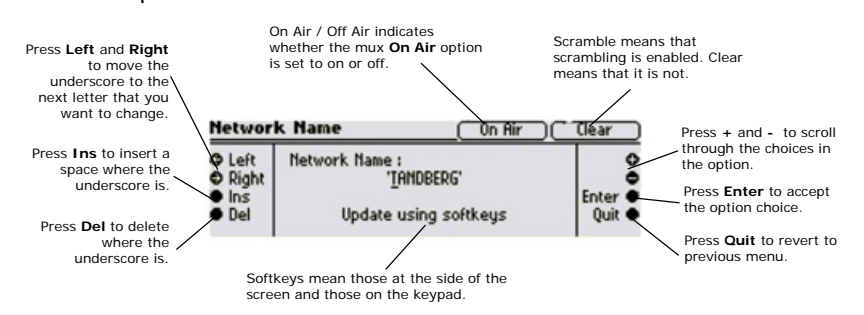

<span id="page-14-0"></span>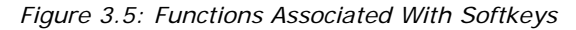

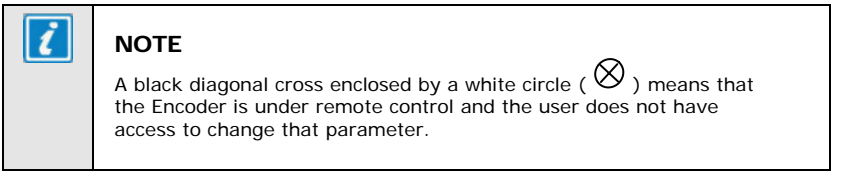

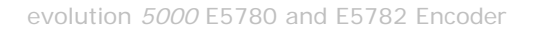

<span id="page-15-0"></span>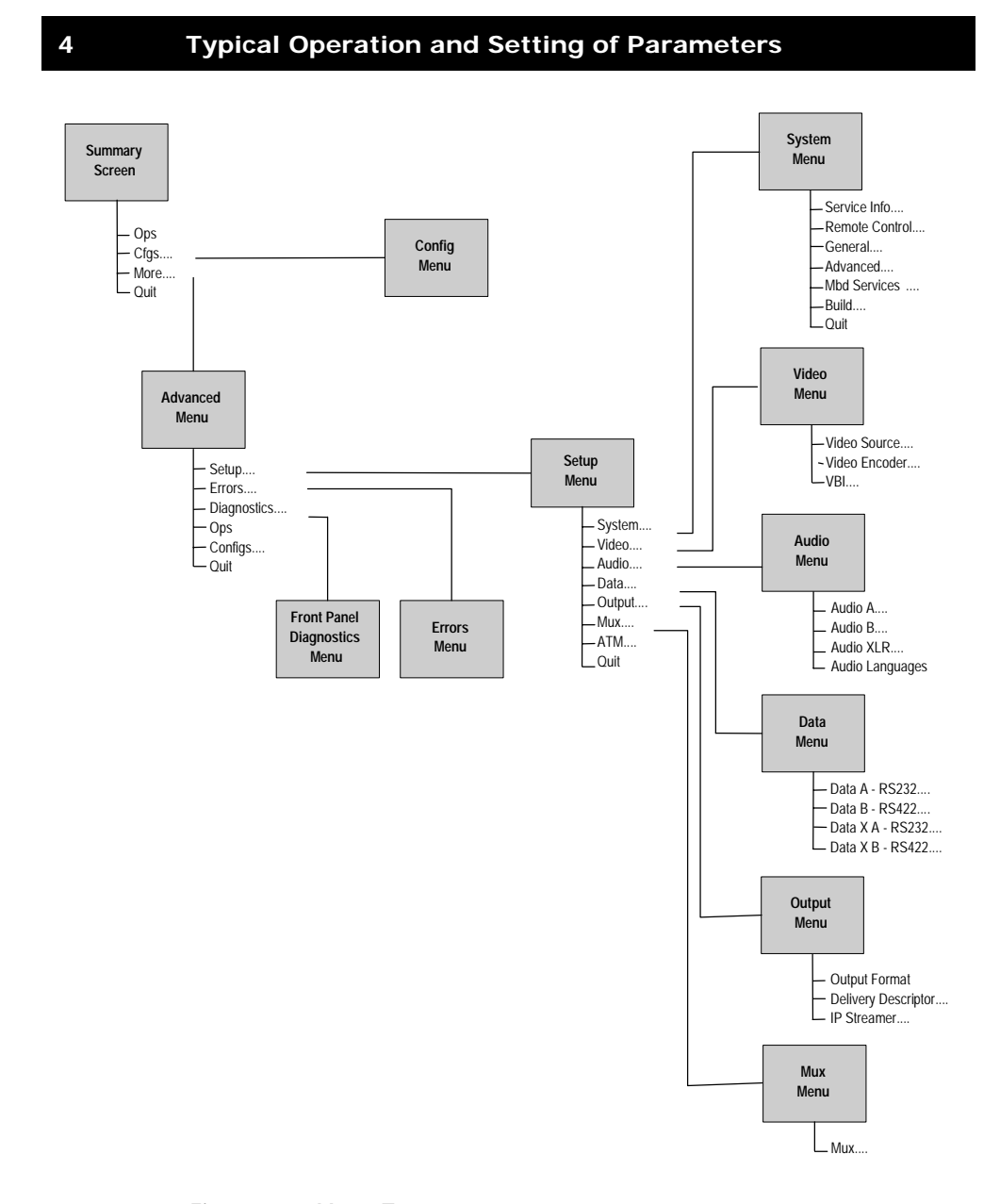

<span id="page-15-1"></span>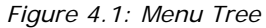

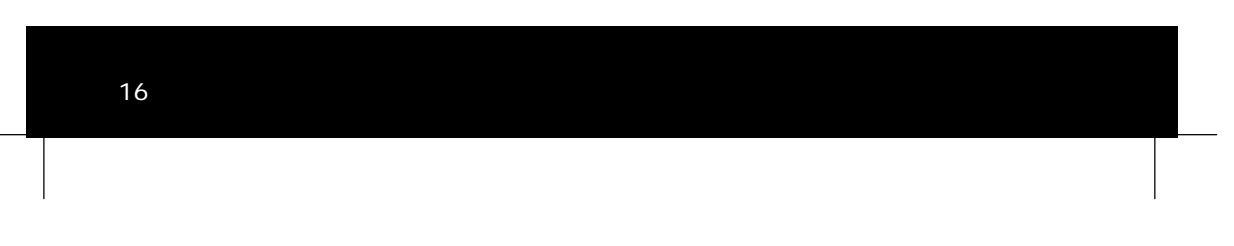

Refer the following steps for a typical set-up. See *[Figure 4.1](#page-15-1)* for the menu tree and *Section [4.1](#page-16-0)* onwards on how to navigate the menus. For more detailed information or parameters not mentioned refer to the *Reference Guide*.

- $\blacktriangleright$  Select the syntax.
- !**Optional** load a default configuration and amend if necessary or restore the factory defaults. Refer to *Section [5](#page-23-0)* for examples of typical configurations.
- $\blacktriangleright$  Set the remote control options.
- Set the mux options.
- Set the video options.
- $\blacktriangleright$  Set the audio options.
- $\blacktriangleright$  Set the data options.
- <span id="page-16-0"></span> $\blacktriangleright$  Set the output options.

# **4.1 Select Syntax**

 $\circ$ ) CD

Navigate to the Service Info Menu and select the **Syntax** option. Choose DVB or ATSC, as required. The service information for the service can then be set in the Service Info Menu.

### **4.2 Load Default Configuration/Restore Factory Defaults**

<span id="page-16-1"></span>From the Summary screen navigate to the Configs Menu. Select **Load Active Config** and choose one of the configurations. Amend the parameters as necessary.

### **4.3 Set the Remote Control Options**

<span id="page-16-2"></span>If the Encoder is to be controlled via its Ethernet interface the unit's IP address and associated parameters must be set in the Remote Control Menu*.* 

Alternatively, if the Encoder is to be controlled via RS-232/RS-485, the serial protocol, baud-rate and unit address must be set in the Remote Control Menu*.*

Navigate to the Remote Control Menu. Select the following options:

- !**IP Address Option** enter or change the IP address of the unit.
- !**Serial Protocol Option** select RS-485 or RS-232.
- <span id="page-17-0"></span>!Change other options as required.

# **4.4 Set the Mux Options**

Navigate to the Mux Menu. Select the following options:

- !**Packet Length Option** select either 188 (typical) or 204 bytes.
- !**On Air** set to On to send the output of the Encoder to the Multiplexer.
- !**Bit-rate (188) / Bit-rate (204) Options** select the required bit-rate.

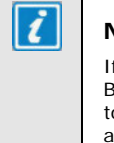

### **NOTE**

If the Packet Length option is set to 188 bytes then only the Bit-rate (188) option is displayed. If the Packet Length option is set to 204 bytes then both the Bit-rate (188) and Bit-rate (204) options are displayed.

#### **4.5 Set the Video Options**

<span id="page-17-1"></span>Navigate to the Video Menu and select the Video Encoder Menu to configure the video input to the Encoder. Select the following options:

!**Profile\Level Option** – select MP@ML, 422P@ML, MP@HL or 422P@HL.

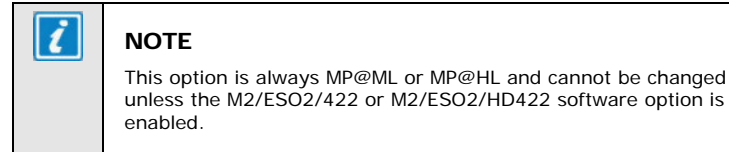

!**Compression Mode** – select the required compression mode. Standard is the default mode. The various seamless modes allow the bit-rate to be changed, over a defined range, without a break in transmission. The low delay modes use various techniques to reduce the encoding delay, but picture quality may reduce (see the *Reference Guide* for more details).

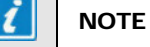

 $\circ$ ) CD

 $\circ$ ) cD

In SD changing compression mode can change the GOP structure and length.

!**Bit-rate** – select the required video bit-rate. This defaults to the maximum possible bit-rate given the current mux bit-rate set, and the bit-rates set for the other elements such as audio and data.

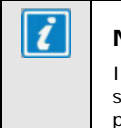

#### **NOTE**

In SD, high bit-rates in low resolutions cannot always generate sufficient bits to match the requested bit-rate. However, a valid picture is still produced.

- Exit the Video Encoder Menu and then select the Video Source Menu to configure the following option.
- !**Video Input** select the video input required. The video input options depend upon the profile selected. If the selected input is SD SDI, the frame rate must also be set. For HD formats choose the correct input (see the *Reference Guide* for details).

### **4.6 Set the VBI Options**

<span id="page-18-0"></span>Navigate to the Video Menu and select the VBI Menu. The options available depend on whether the video source is 625 lines, 25 Hz or 525 lines, 29.97 Hz.

**VBI In Picture** (SD only) - if the video profile level is 422P@ML, then a **VBI In Picture** option is available. This transmits the VBI lines as part of the picture. They will suffer some distortion, and so this is not suitable for all VBI types, e.g. Video Index.

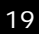

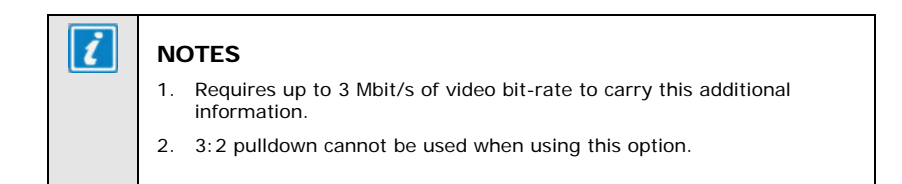

**VBI** Options **(625 lines, 25 Hz)** – in SD the Encoder can extract a maximum of eight VBI lines per field on the SD inputs. However this limit does not apply to Teletext. The possible VBI lines are 6 – 23 and 318 – 335.

In SD the possible VBI types are; Vertical Interval Time Code (VITC), Video Index, Teletext System B, Inverted Teletext, Wide Screen Signalling, and Video Programming System (VPS).

In HD Teletext can be extracted from the SD inputs and put into the stream on its own PID.

- **Teletext** to enable the processing of Teletext select the following options:
	- **Teletext All Lines** set to **On** to enable Teletext System B extraction from all VBI lines.
	- Teletext PID assign the PID to be used to carry the extracted Teletext data.
	- **VBI Line**  select individual VBI lines to either turn Teletext extraction off for that line, or to change the VBI type.
- !**Other VBI types** (SD only) to enable the processing of VBI other than Teletext select the following options:
	- **VBI on PID** set to **On** to enable the extracted VBI data to be carried on a separate PID.
	- **VBI PID** assign the PID to be used to carry the VBI data.
	- **VPS (Line 16)** set to **On** if VPS is to be extracted from line 16.
	- **WSS (line 23)** set to the appropriate WSS type, if WSS is to be extracted from line 23. The WSS types are ETSI 300 294, or WSS-AFD.
	- **Auto Detect VITC** set to **On** if the Encoder is required to automatically detect the presence of VITC and extract it. In HD the timecode is extracted according to SMPTE RP188 from the HD SDI.
	- **VBI Lines** if necessary, select individual VBI lines to set the VBI type that the Encoder should extract from that line.

**VBI Options (525 lines, 29.97 Hz)** - in SD the Encoder can extract a maximum of eight VBI lines per field. The possible VBI types are; Vertical Interval Time Code (VITC), Video Index, Closed Caption, Neilson AMOL 1, and Neilson AMOL 11. To enable the processing of VBI select the following options: !**VBI on PID** – set to **On** to enable the extracted VBI data to be carried on a separate PID. !**VBI PID** - assign the PID to be used to carry the VBI data. !**Auto Detect VITC** – set to **On** if the Encoder is required to automatically detect the presence of VITC and extract it. In HD the timecode is extracted according to SMPTE RP188 from the HD SDI. !**VBI Lines** – select individual VBI lines to set the VBI type that the Encoder should extract from that line (SD only). !**Closed Captions** – set to the required source of closed caption data. The options are; video line 21, video line 21 and line 284, SMPTE 333M, SCTE20, SCTE21 or SCTE20 & 21. !**CC Format** – select the required closed caption format, the default is ATSC, and this is the required setting for EIA-708B compliant closed captions. **SMPTE 333M Port** – if the closed caption source has been set to SMPTE 333M, then the Encoder's RS-232 port through which the data is to be input must be selected. **SMPTE 334 CC can be extracted from the HD-SDI.** For more details regarding setting up the Encoder's closed caption

CD

## **4.7 Set the Audio Options**

<span id="page-20-0"></span>options see the *Reference Guide*.

The standard Encoder can process two stereo pairs, but up to four can be processed with the addition of audio option cards. All the audio inputs are configured in a similar manner.

Navigate to the Audio Menu. Select the following options:

- **Source Option** select the audio source. This can be an analogue or a digital input, or can be de-embedded from the SDI input. If the audio source is embedded in the SDI (HD or SD) then the audio DID must be set. Entering 1024 for the DID causes the default DID for the selected group to be used.
- !**Coding Standard Option** Select the coding standard, e.g. MPEG Layer 2, Dolby Digital (AC-3) etc.
- !**Bit-rate Option** select the required audio bit-rate.

#### **4.8 Set the Data Options**

<span id="page-21-1"></span><span id="page-21-0"></span>Navigate to the Data Menu. If serial data, either RS-232 or RS-422, is to be encoded then configure the input source and bit-rates.

#### **4.9 Set the Output Options**

The Output Menu allows the output of the Encoder to be selected. This is set to ASI unless an option card providing an alternative output is fitted. If the output is set to ASI, a Delivery Descriptor Menu is available, which allows all the parameters in the delivery descriptor to be set.

# <span id="page-21-2"></span>**4.10 Configuring Option Cards**

For information regarding configuring any option cards that may be  $\circ$  cD fitted to the Encoder please refer to the *Reference Guide*.

#### **4.11 Configuring the Encoder for Minimum Delay**

<span id="page-21-3"></span>There is a trade-off between encoding delay and picture quality for a given bit-rate. The parameters that can be adjusted to reduce the encoding delay are as follows:

- !**Clock Source** the **Clock** option is found in the Mux Menu. Setting the clock source to either HSYNC or Video, means that the frame resynchroniser in the video input of the Encoder is not used, which removes between 0 and 40 ms of delay.
- !**Compression Mode** the **Compression Mode** option is found in the Video Encoder Menu. There are three compression modes in SD that reduce coding delay; Low Delay, Very Low Delay, and Mega Low Delay and one in HD mode: Low Delay.

Low Delay mode reduces the size of the video rate buffer, which results in a smaller encoding delay. This can compromise video quality in some circumstances.

Very Low Delay mode also reduces the size of the video rate buffer, but it also forces the GOP structure to IP, which removes the frame reordering delay, and uses field pictures.

Mega Low delay mode is not fully DVB compliant. It has a smaller video rate buffer than Very Low Delay mode, it also uses a GOP structure of IP and different refresh techniques.

!**Video Bit-rate** - the video bit-rate can be set in the Video Encoder Menu. The simple rule is that the higher the bit-rate, the lower the encoding delay.

#### **4.12 Configuring the Encoder for Minimum Bit-rate**

<span id="page-22-0"></span>The following parameters can be configured to minimise the video bit-rate required for a given picture quality:

- !**Compression Mode** the **Compression Mode** option is found in the Video Encoder Menu. For minimum bit-rate this should be set to standard.
- !**Video Bandwidth** the **Video Bandwidth** option is found in the Video Source Menu. To minimise the video bit-rate this should be set to medium, or better still soft. However, this does affect the sharpness of the pictures.
- **Noise Reduction** if the noise reduction option has been purchased, then there will be a **Noise Reduction** option in the Video Source Menu. The higher the level of noise reduction set, the lower the video bit-rate, but the sharpness of the pictures will be reduced.

Three new noise reduction levels have been added in SV 3.6.0. Please refer to the *Reference Guide*.

!**Video Resolution** - the **Resolution** option is found in the Video Encoder Menu. Selecting a lower resolution reduces the required video bit-rate, but also reduces the amount of detail in the picture. In HD certain vertical resolutions do not support different horizontal resolutions.

!**GOP Structure** - the **GOP Structure** option is found in the Video Encoder Menu.

A new option, "Adaptive GOP", has been added in SV 3.6.0. Please refer to the *Reference Guide*. This option has always been available in HD mode.

**Long GOP** - if the performance upgrade option has been purchased, in the Video Encoder Menu there will be a **Long GOP** which, if set to On, allows GOPs of greater than 0.5 seconds duration to be selected. Setting a longer GOP may allow the video bit-rate to be reduced, but at the cost of a longer time to acquire the service. Also, if a very long GOP is used, the build-up of noise up to the next I frame may become noticeable.

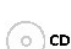

 $\circ$  cD

# <span id="page-23-0"></span>**5 Typical Configurations**

# **5.1 Stand-alone ATSC Encoder (SD)**

<span id="page-23-1"></span>To put the Encoder into a typical configuration for a stand-alone ATSC Encoder perform the following:

- I Navigate to the Config Menu.
- !**Load Active Config** select the 'Standard (ATSC)' configuration which has the video bit-rate that is required.

A summary of the standard ATSC configuration is:

- $Svntax = ATSC$
- $\blacksquare$  Mux bit-rate = 19.392658 Mbit/s
- Video Source = NTSC with pedestal
- Video Encoding Profile = MP@ML  $(4:2:0)$
- Compression Mode = Standard
- Audio Channel A = Analogue Source, Dolby (AC-3) encoding at 384 kbit/s
- Audio Channel  $B = Off$
- Closed captions = EIA-708B sourced from line 21 of the video.
- !Navigate to the Service Info Menu and configure the SI parameters such as channel name, and network name as required.

 $\circ$ ) CD

It may also be necessary to modify some of the other default settings to suit the particular installation, see the *Reference Guide* for details.

# **5.2 Stand-alone ATSC Encoder (HD)**

<span id="page-24-0"></span>To put the Encoder into a typical configuration for a stand-alone ATSC Encoder perform the following:

- I Navigate to the Config Menu.
- !Select **HD Factory Defaults**.

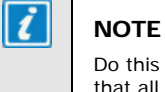

Do this the first time that the menus are accessed. This is to ensure that all SD and HD configurations are available for use.

- !**Load Active Config** select the ATSC configuration which has the video resolution that is required.
	- A summary of the standard ATSC configuration is:
	- $\blacksquare$  Syntax = ATSC
	- $Mux bit-rate = 19.392658 Mbit/s$
	- Video Source = HD-SDI
	- Video Encoding Profile = MP@HL
	- Compression Mode = Standard
	- Audio Channel A = Analogue Source, Dolby (AC-3) encoding at 384 kbit/s
	- Audio Channel  $B = Off$
	- Closed captions = EIA-708B sourced from line 21 of SD SDI input.
- !Navigate to the Service Info Menu and configure the SI parameters such as channel name, and network name as required.

 $\circ$ )cD

It may also be necessary to modify some of the other default settings to suit the particular installation, see the *Reference Guide* for details.

### **5.3 Contribution Feed (4:2:2) (SD)**

<span id="page-25-0"></span>Software option module M2/ESO2/422 is required for this installation. To put the Encoder into a typical configuration for a contribution link that requires 4:2:2 video carry out the following:

- **Navigate to the Config Menu.**
- !**Load Active Config** Select the '4:2:2' configuration which has the video bit-rate that is required. In 525 line selecting a DVB configuration for a contribution feed is recommended.

A summary of the configuration is:

- $Mux bit-rate = 40 Mbit/s$
- Video Source = SDI (25 Hz or 29.97 Hz depending on line standard)
- Video Encoding Profile =  $422$ P@ML  $(4:2:2)$
- Compression Mode = Standard
- $\blacksquare$  Video Bit-rate = 25 Mbit/s
- Audio Channel A = Analogue Source, MPEG Layer 2 encoding at 384 kbit/s
- Audio Channel B = Analogue Source, MPEG Layer 2 encoding at 384 kbit/s

It is probably desirable to modify the video bit-rate to that required, and the mux bit-rate to the minimum required to carry the video and audio channels defined.

 $\circ$ )cD

It may also be necessary to modify some of the other default settings to suit the particular installation (see the *Reference Guide* for details).

### **5.4 Contribution Feed (4:2:2) (HD)**

<span id="page-26-0"></span>The Encoder needs to be an E5782 for this mode. To put the Encoder into a typical configuration for a contribution link that requires 4:2:2 video carry out the following:

- **Navigate to the Config Menu.**
- !Select **HD Factory Defaults**.

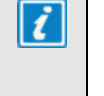

#### **NOTE**

Do this the first time that the menus are accessed. This is to ensure that all SD and HD configurations are available for use.

!Load Active Config – Select the 4:2:2 HD configuration which has the video resolution that is required.

A summary of the configuration is:

- $Mux bit-rate = 40 Mbit/s$
- Video Source = HD SDI
- Video Encoding Profile =  $422$ P@HL  $(4:2:2)$
- Compression Mode = Standard
- $\blacksquare$  Video Bit-rate = 35 Mbit/s
- Audio Channel A = Analogue Source, MPEG Layer 2 encoding at 384 kbit/s
- Audio Channel B = Analogue Source, MPEG Layer 2 encoding at 384 kbit/s

It is probably desirable to modify the video bit-rate to that required, and the mux bit-rate to the minimum required to carry the video and audio channels defined.

 $\circ$  cD

It may also be necessary to modify some of the other default settings to suit the particular installation (see the *Reference Guide* for details).

BLANK

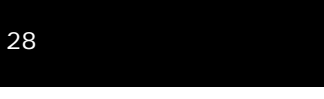